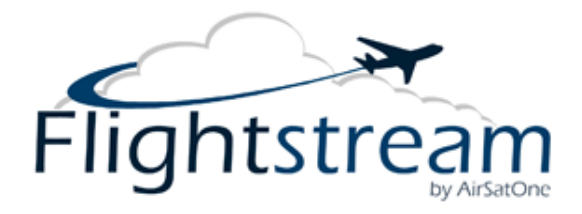

## Flightstream AOC with Wireless WAN Interconnect Quick Start Guide

The Flightstream AOC with Wireless WAN Interconnect allows the user to connect the Flightstream AOC unit to an existing wireless network without the need to install any additional wiring. All that is needed is a power source.

In-order to connect your Flightstream AOC with Wireless WAN Interconnect to your wireless network, follow the simple steps below:

#### Power on your unit

1. Connect your Flightstream AOC to a power source. Wait 2 minutes for the unit to boot.

#### Connect to the Flightstream AOC

2. Connect your computer's Wi-Fi to the Flightstream AOC. Enter the default password: flightstream. Once connected you'll be able to access the Flightstream AOC's web interface by typing: http://192.168.20.1 in your internet browser's address bar and pressing enter. You'll be asked for a username and password, the default is user: admin and password: flightstream

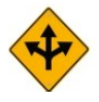

*Your Flightstream AOC has been pre-configured with the AOC WAN to Wireless WAN Interconnect connected – skip to step 4. If the Flightstream AOC configuration was reset for any reason continue on to step 3.*

### Connect the Flightstream AOC WAN to the Wireless WAN Interface

- 3. The Flightstream's AOC WAN connection needs to know that it should connect to the Wireless WAN Interconnect instead of the external Ethernet port. The default gateway for the Wireless WAN Interconnect is 192.168.5.1. To connect to this gateway, perform the following actions:
	- a. Select Interfaces->WAN on the Flightstream AOC's web interface.
	- b. Select Static IP mode.
	- c. Enter a Static IP for the WAN port, such as 192.168.5.2
	- d. Enter the default gateway of the Wireless WAN Interconnect, 192.168.5.1
	- e. Press the Save button

# Connect the Flightstream AOC to your existing wireless network

- 4. Connect to the Wireless WAN Interconnect by typing [http://192.168.5.1](http://192.168.5.1/) into your web browser. If asked for a username and password, enter dpac and dpac.
- 5. To connect the Wireless WAN Interface to your existing Wi-Fi network, perform the following actions:
	- a. Select "Configuration->Express Setup"
	- b. Enter the exact name (Case Sensitive) of your existing Wi-Fi network's SSID/name in the Wireless SSID field.
	- c. Select the type of security settings you have on your existing Wi-Fi network in the Wireless Security Type field, then enter the passphrase or key for that network and press commit.
	- d. Press the restart button and wait 30 seconds for the Wireless WAN Interconnect to restart.
	- e. After the Wireless WAN Interface restarts, verify that you can access the internet by visiting a website.
	- f. Once verifying your connection to the internet is functional, go to the Flightstream AOC's web interface at [http://192.168.20.1,](http://192.168.20.1/) and then go to Diagnostics->Reboot System to restart your Flightstream AOC. (This is needed to be sure that all compression and caching features are being appropriately routed through the Wireless WAN Interface.)

# Flightstream AOC with Wireless WAN Interconnect – Important Info

To ensure the fastest and most efficient internet connection, you should make sure you are connected to the Flightstream AOC unit while onboard the aircraft and not any other Wi-Fi device. If you are not connected to the Flightstream AOC, you will be unable to use the devices unique features such as web compression and caching.

Many times a user may already have the existing Wi-Fi network's authentication information programmed into their portable device, which may connect automatically to that network instead of the Flightstream AOC.

To ensure that this is not the case, you should think about changing your existing networks authentication information so that only the Flightsteam AOC is programmed with that information. Please be aware that this solution may affect other peripheral devices should as wireless telephone handsets and printers, and should be taken into consideration.

> AirSatOne Technical Support 302-327-9999 ext. 5 [support@airsatone.com](mailto:support@airsatone.com)